# 育成入試エントリーについて

(中学校入試用)

本校の入試につきましては、完全 Web 出願とさせていただきます。 受験生の皆様には、各自ユーザ登録をしていただいたのち、エントリーをしていただくこととなり ますので宜しくお願い致します。

今回は、ユーザ登録と育成入試エントリーまでの流れを説明させていただきます。 【全ての作業は、パソコンだけでなくスマホ及びタブレットでも可能です】

1. ユーザ登録

・本人の情報と保護者の情報登録をおこないます。登録時にはパスワード(8 文字以上)を設定し ていただきますので、ご準備下さい。

・登録完了後に表示されるアカウント、設定していただいたパスワードについては、入試が終わる まで必要なものとなりますので、必ずメモをして保管してください。

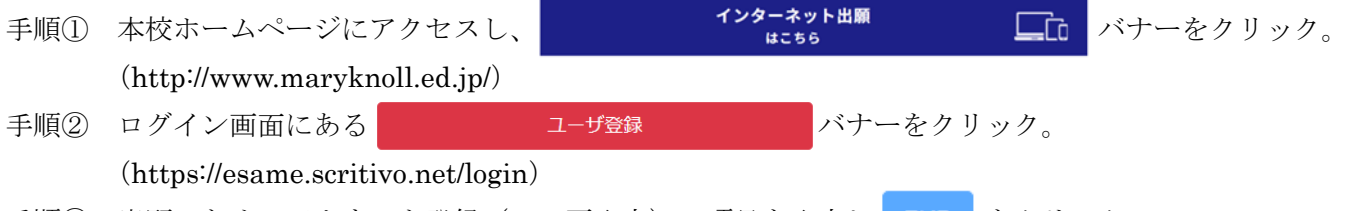

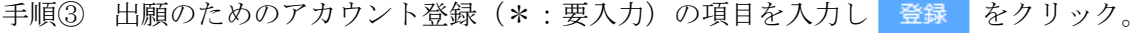

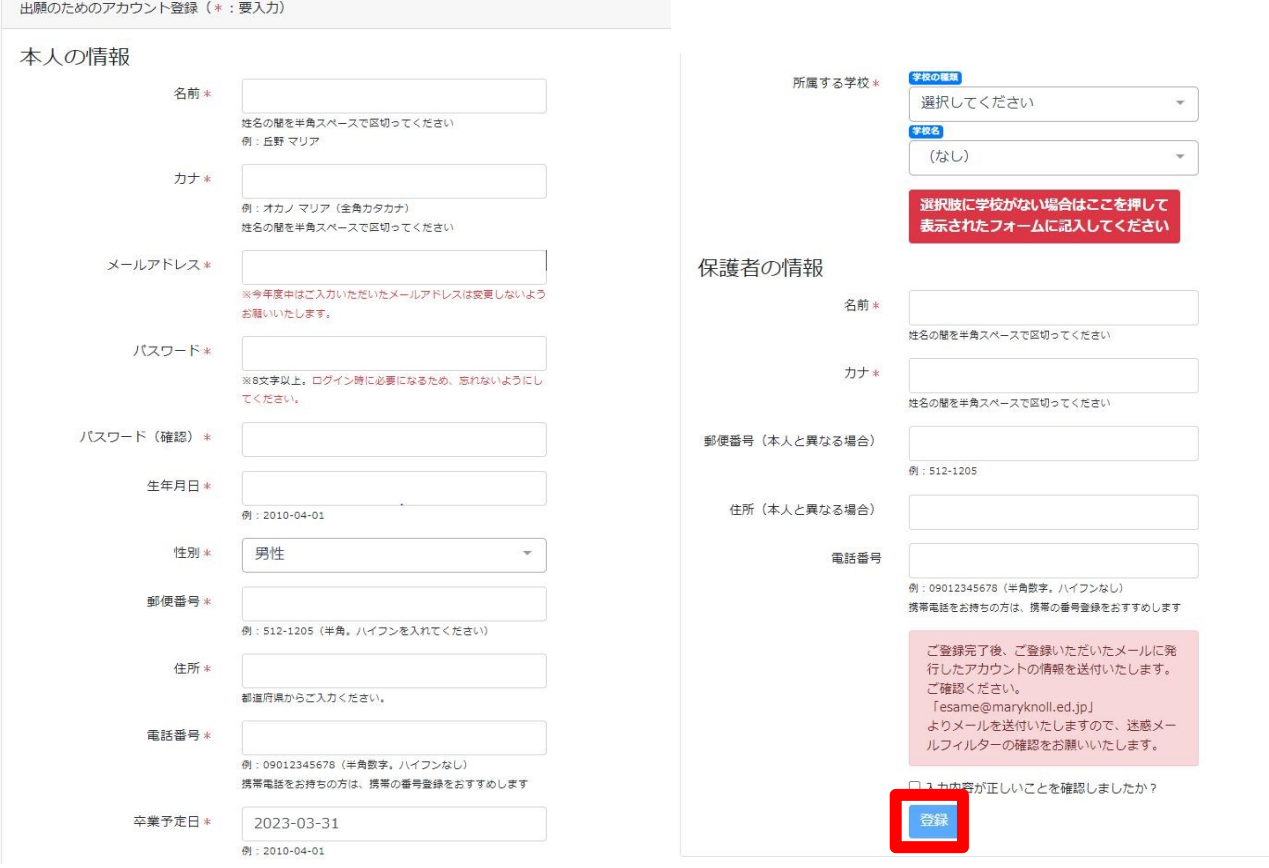

#### 2.育成入試エントリー

- ・育成入試の申込時に、エントリーシートを登録していただきます。登録方法は次の 3 通りです。
- ① 本校ホームページ(http://www.maryknoll.ed.jp/)にある バナーよりテンプ レートをダウンロードし、内容を入力した Word ファイルを添付する。
- ② ダウンロードしたテンプレートを印刷し、内容を手書き後に PDF ファイルにして添付する。
- ③ 登録画面で直接入力する。
- ・一度提出したエントリーシートは変更できませんので、登録の際の確認をお願い致します。

手順① 1. ユーザ登録直後、続けて育成入試のエントリーをされる方は、画面上の ままま バナーをクリッ ク。

小学生テストさん (ログインアカウント: ab7yd452)

## ようこそesameへ!

あなたのアカウントは以下となります。

#### ab7yd452

ログインするときに必要となりますので、パスワードと合わせて必ず控えておいてください。

esameは各種入試の出願等を申し込むためのサービスです。また入試の結果や評価の確認にもお使いいただけます。

入試・プレテストへの申込は、下の青色のボタンか、画面上部のメニューをクリックして進んでください。

#### 中学校入試

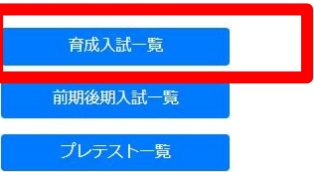

改めてログインする場合は、ログイン画面でアカウントとパスワードを入力し「ロカイン」バナーをクリック。

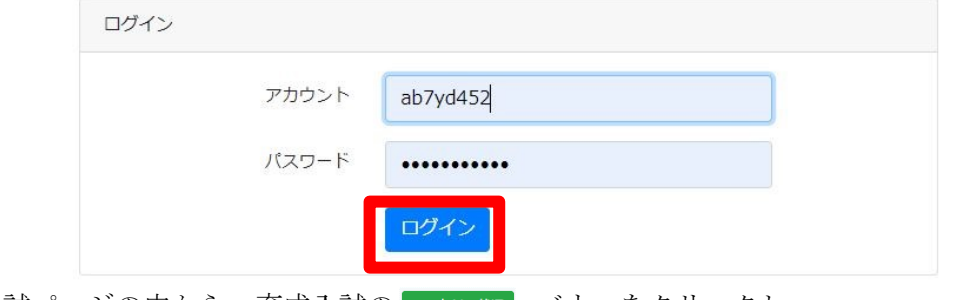

手順② 入試ページの中から、育成入試の エンリー(地 バナーをクリックし、

#### 育成入試

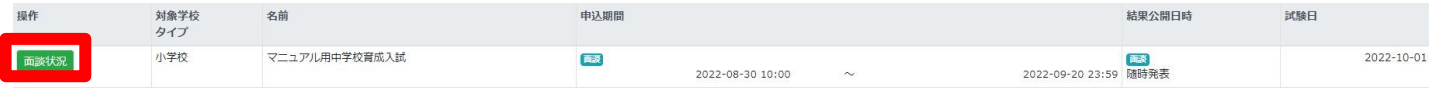

### 続けて、 申し込み のバナーをクリック

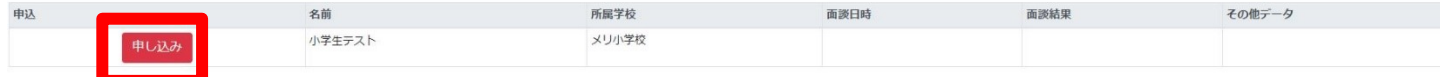

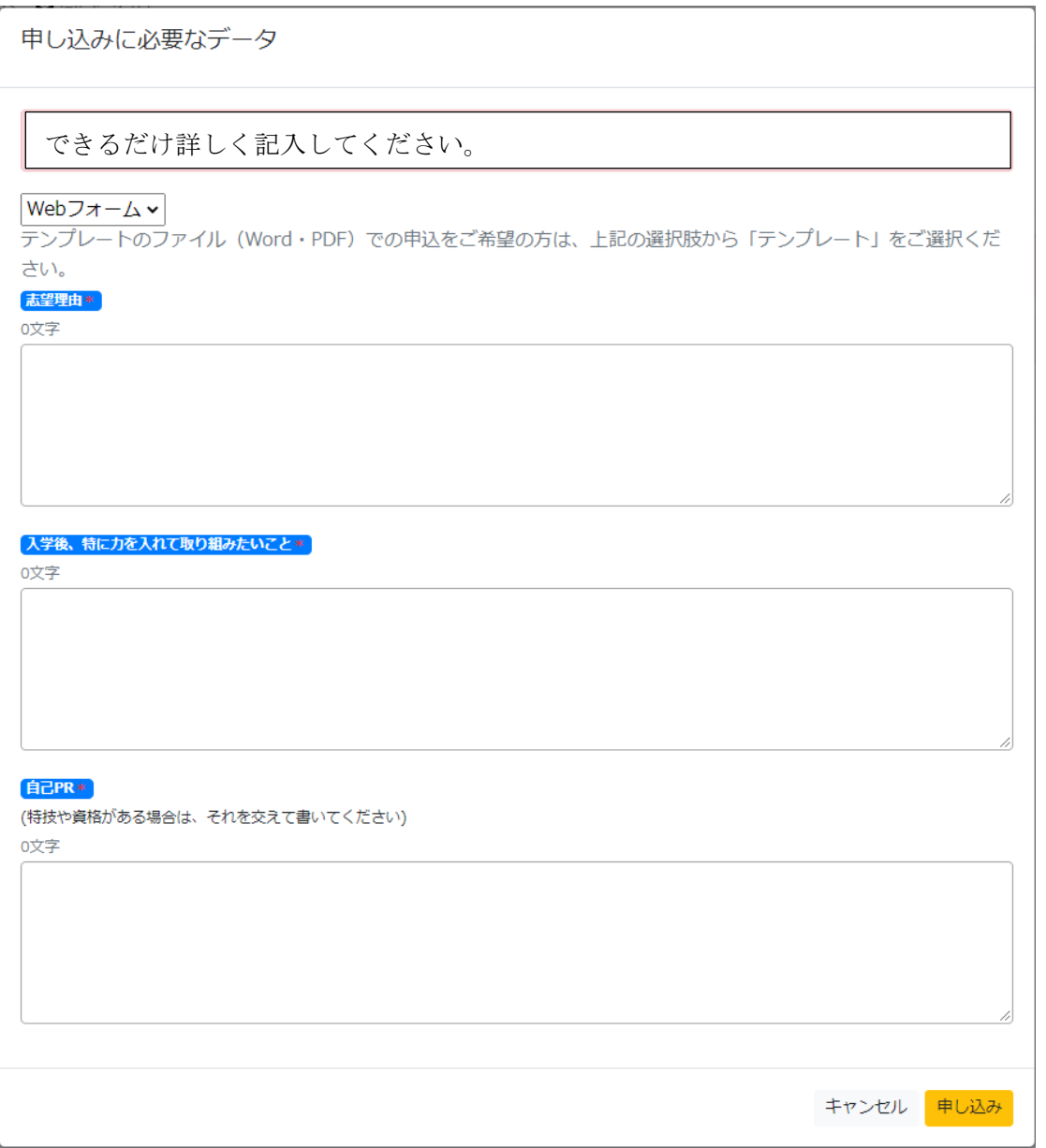

word ファイルか PDF ファイルをプルダウンで選択し、下記の申込ページより参照ボタンをクリックし、 提出するファイルを添付してください。

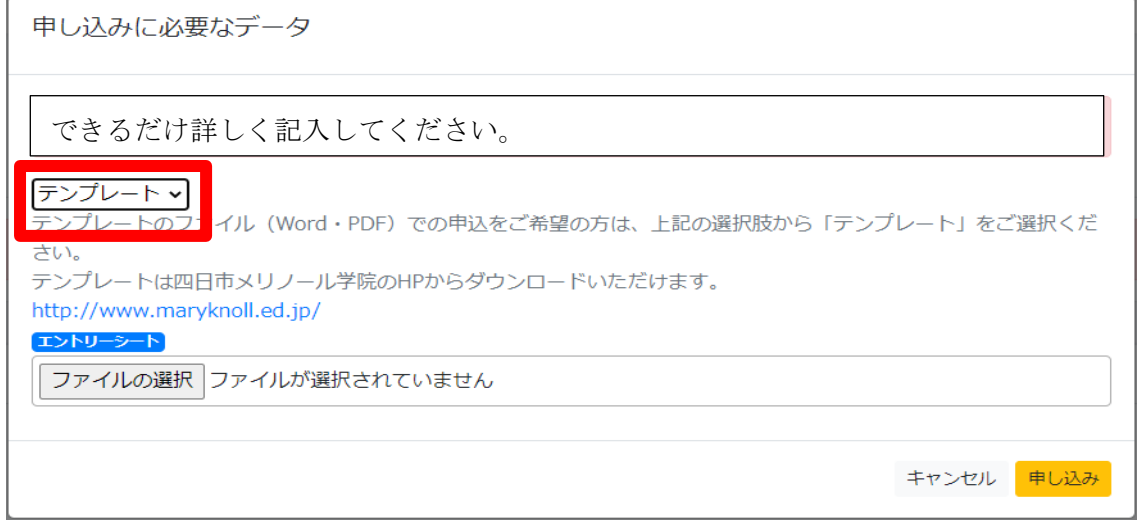

ファイル添付をしない場合は、直接それぞれの項目に入力してください。

3.登録後の確認事項

- ・申し込みが完了すると、次の画面を閲覧することができます。
- ・①~③の項目についてご確認下さい。

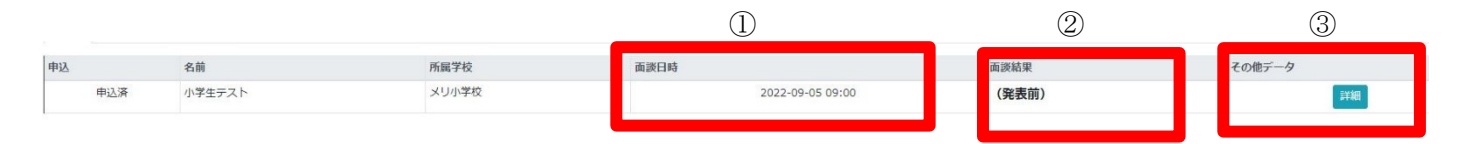

- ① 面談日時はここで確認してください。この日時で都合の悪い方や質問は、本システム内の「問い合わせ」か らご連絡いただくか、ikusei@maryknoll.ed.jp へメールにてご連絡ください。お電話での変更は受け付けて おりません。
- ② 面談後 1 週間を目処に、こちらにて面談結果を発表します。エントリー結果が許可となった方で試験を希望 される方は、出願開始日以降に出願手続きをしてください。
- ③ ご提出いただいたエントリーシートは、こちらをクリックいただくとご確認いただけます。
- 4.その他、育成面談について
- ・持ち物は特にございません。
- ・面談は 20 分ほどを予定しております。
- ・途中より保護者の方も面談室にお入りいただきますので、必ず保護者同伴でお願いします。
- ・面談時間の 5 分前にはお越しください。

【お問合せ先】 本システム内の問い合わせフォームから もしくは ikusei@maryknoll.ed.jp へご連絡ください。